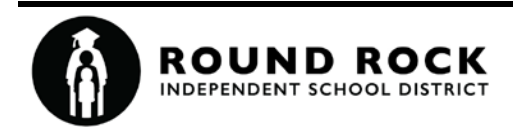

## Leave of Absence Request Portal Version 1.2

# Contents

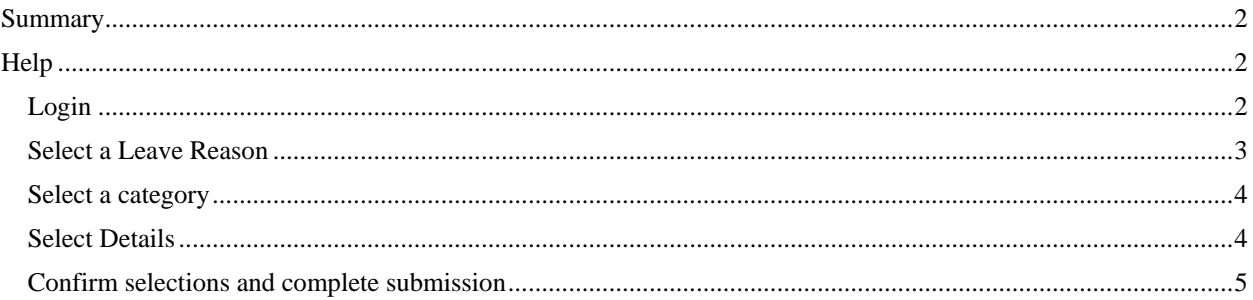

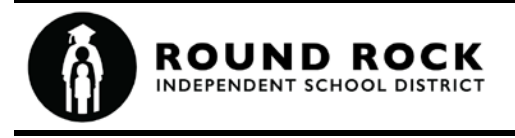

## <span id="page-1-0"></span>**Summary**

The Leave of Absence Request portal provides a means for employees to apply for a leave of absence electronically. The process involves multiple options for applying for leave. Currently the leave types available in this application are:

- 1. FMLA
- 2. Temporary Disability Leave
- 3. ADA (American with Disabilities Act) Accommodations
- 4. Workers Compensation

Only active RRISD employees may login to the Leave of Absence Request Portal. Employees use their RRISD employee id number and district network credentials. Upon complete login, employee demographic information currently on file with HR/Payroll/Benefits department displays. In the event employee demographic information is not valid, employees must login to the Employee Self Service (ESS) application to update their demographic information. Employee will then enter the county they reside in and phone number. Employee selects the leave reason that best fits their absence needs and completes all questions related to the request. Employee submits his/her leave request and required medical certification when required. Upon submission, employees will receive an email confirmation. The benefits department will review request submitted and will complete the process once the required medical certification has been provided. Send questions to benefits@roundrockisd.org

## <span id="page-1-1"></span>**Help**

This help document is available at any time in the application by clicking on the blue question mark icon at the top right of the page.

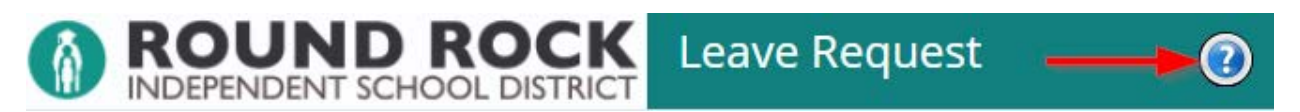

#### <span id="page-1-2"></span>**Login**

The Leave Request portal is available inside or outside the district network. The same url is used from both locations. The url is[: https://apps.roundrockisd.org/leaverequest](https://apps.roundrockisd.org/leaverequest)

Employees use their district network credentials to log in. Enter your credentials and click the **Next** button.

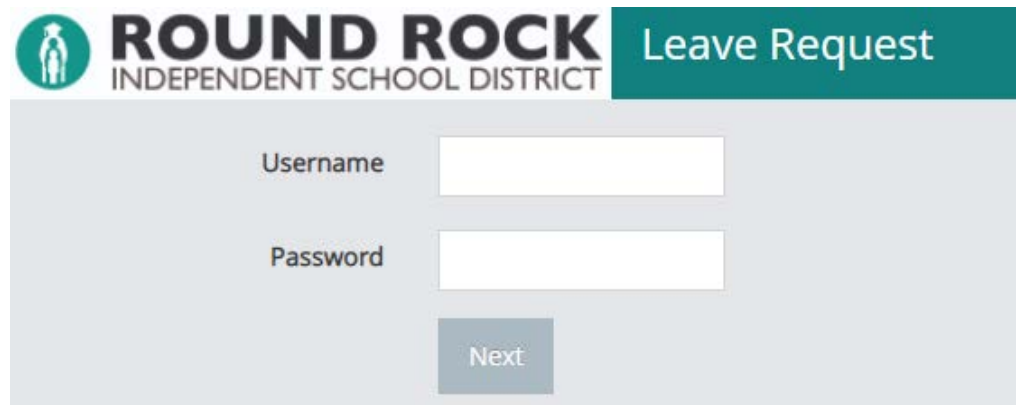

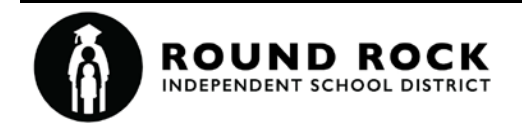

#### <span id="page-2-0"></span>**Select a Leave Reason**

Enter leave start date, select leave reason, enter county where you reside and phone number, and click the **Next** button.

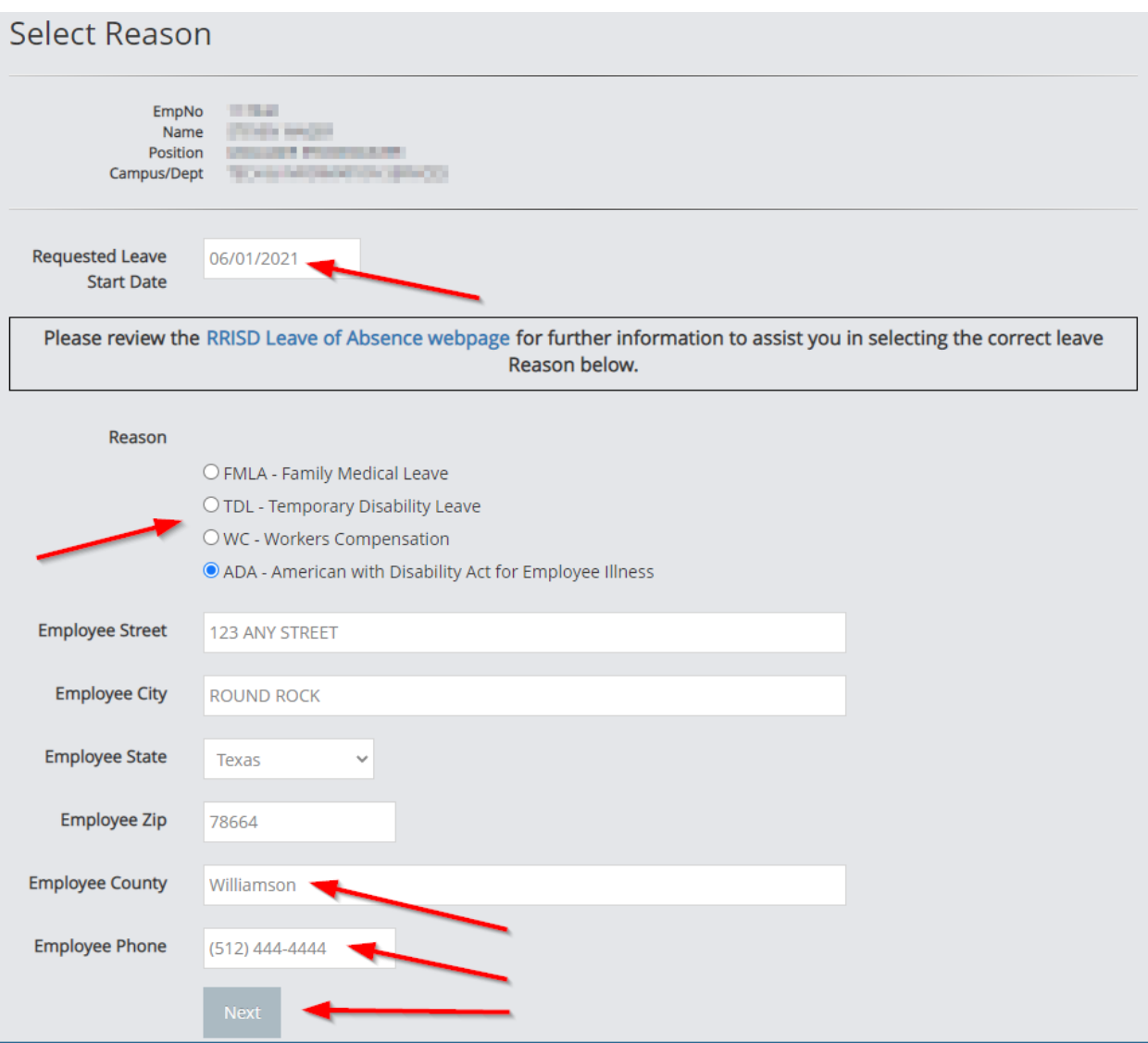

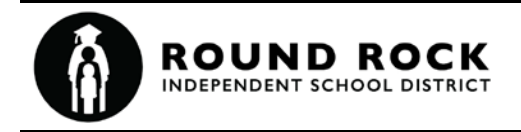

#### <span id="page-3-0"></span>**Select a category**

Select a category from the drop down list and click the **Next** button. Different categories appear for each leave reason. The categories shown below are examples for the ADA reason.

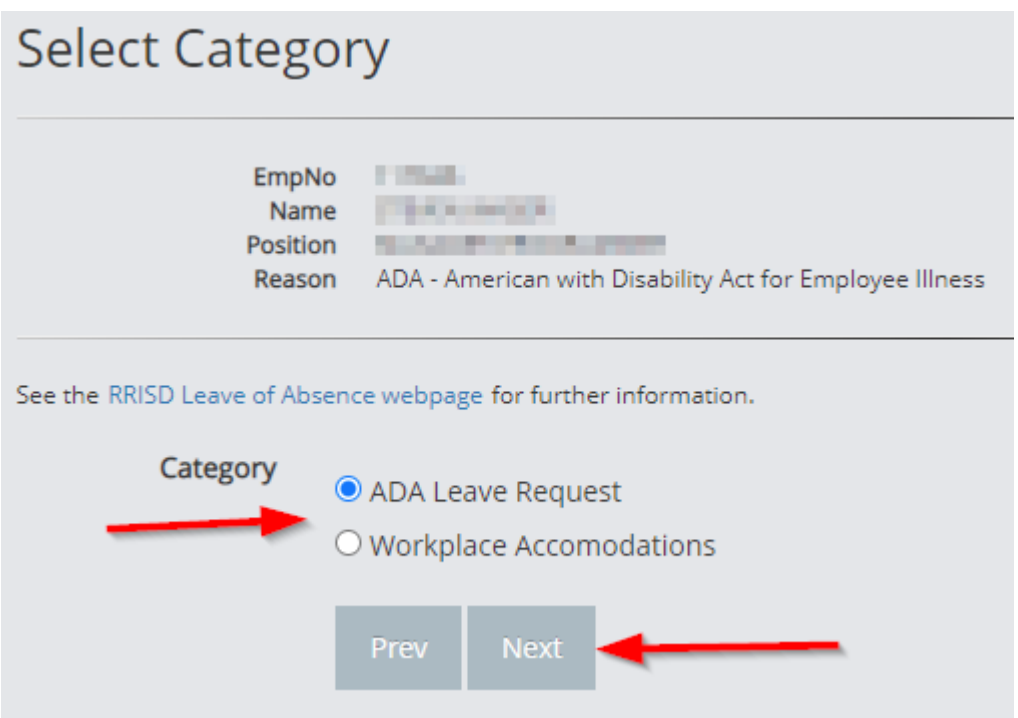

#### <span id="page-3-1"></span>**Select Details**

Different detail items appear for each leave reason and category. As you make selections, other items may appear or disappear based on your selections. Provide answers to all visible questions and click the **Next** button. The application highlights any required items that you did not provide. Provide all required answers and click the **Next** button again. Once all items are provided, the Review and Submit page appears.

Some categories provide links to download forms and documents relevant to the selected category. The linked forms may be required before your request can be completed. Submit medical certification forms to your health care provider. Follow all the instructions for the selected category.

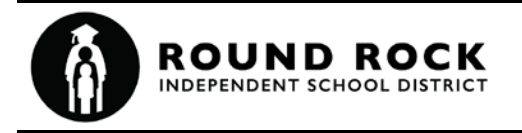

### <span id="page-4-0"></span>**Confirm selections and complete submission**

When all items have been entered verify entries and enter your employee id to confirm information entered is valid. Select the Submit button and your request will be submitted. You will receive a confirmation email upon your submission.

#### **Review and Submit**

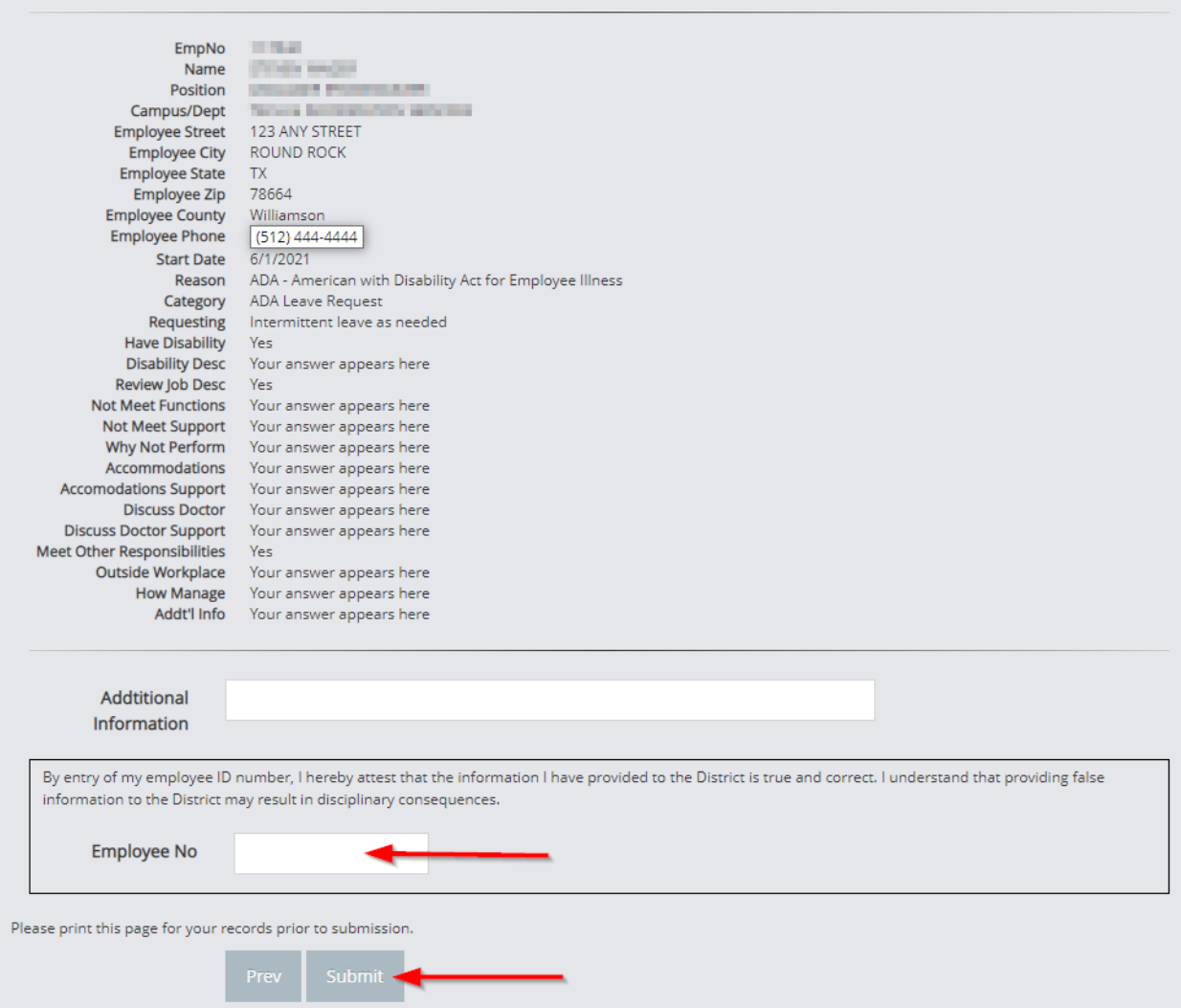